# **Improving Collection** *of* **Poverty Level in ARIES April 27, 2011**

## **Welcome!**

- The State Office of AIDS continues to work with providers to improve data quality in ARIES.
- **Today's webinar will focus on collecting:** 
	- **Monthly Household Income and**
	- **# of People in Household.**

■ Collecting these variables generates clients' Percent of Federal Poverty Levels.

## **Objectives**

**Discuss Poverty Level importance and** definition **Review how to edit Poverty Level Provide tips for Collecting Monthly** Household Income and # of People in Household **Show how to run the Fix-It: Poverty Level** Report ■ Questions, Answers and Closing teamwork

## **Poverty Level Importance**

**This field is critical in ARIES for several reasons:** 

- $\blacksquare$  It helps providers assess the severity of their clients' financial situation; it is especially helpful for their HIV/AIDS case management and needs assessments.
- **If can assist providers in determining eligibility** for certain services and programs.
- $\blacksquare$  It assists agencies, fiscal agents and the CA OA in monitoring HIV/AIDS clients' financial circumstances in their respective areas.

## **Poverty Level Importance**

- **Poverty Level is also critical because it is required** for:
	- **HIV Care Program (HCP),**
	- Medi-Cal Waiver Program (MCWP)
	- **Health Insurance Premium Payment Program** (CARE/HIPP) and
	- **HRSA's Ryan White Services Report (RSR).**
	- Note: HOPWA requires this information but it is collected within the HOPWA screens in ARIES.

# **Poverty Level Fields - Definitions**

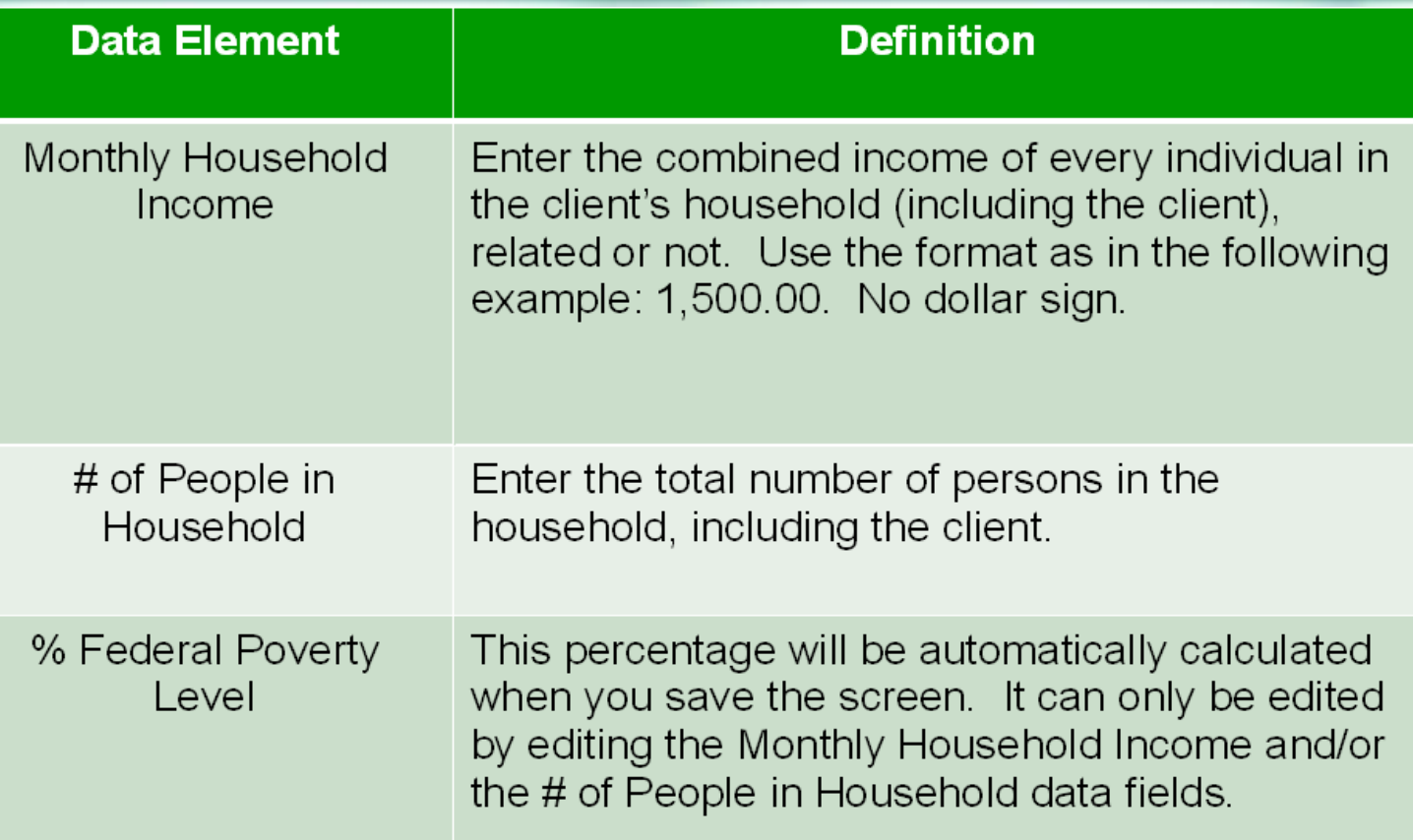

## **Poverty Level – Definition**

- Each year, the Federal Poverty Guidelines are published by the Federal Department of Health and Human Services. The poverty index tells you how a person or family's income compares to the federal poverty threshold.
- **The next slide displays the 2011 Poverty** Guidelines for 48 continental states and the District of Columbia (it excludes Alaska and Hawaii).

## **Poverty Level - Definitions**

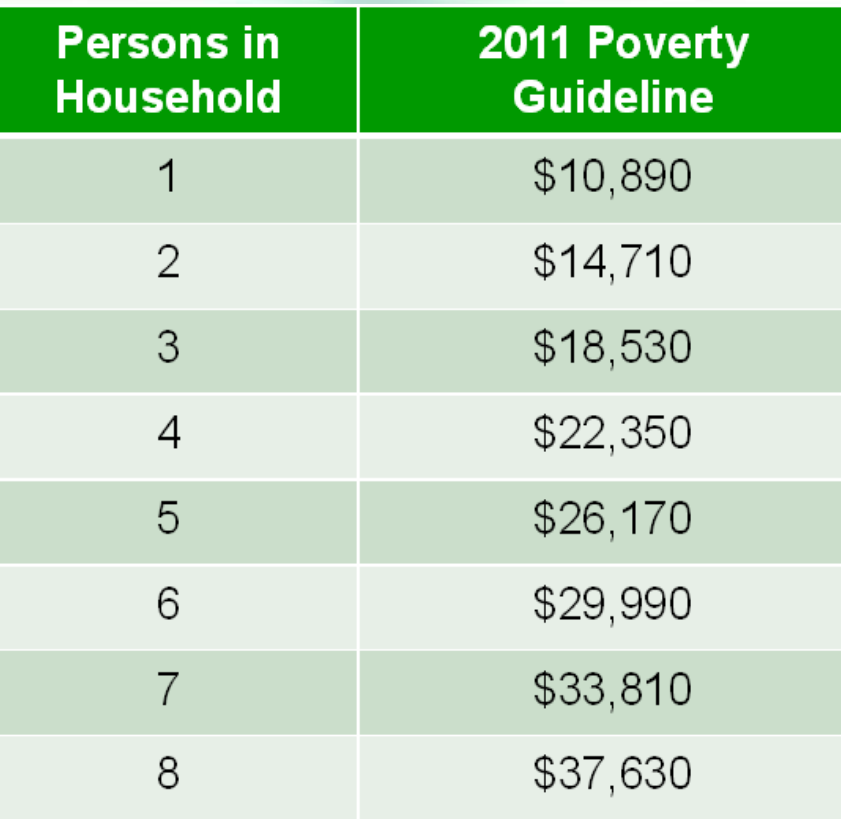

**\*Households with more than 8, add \$3,820 for each additional person. \*Federal Poverty Guidelines from: http://aspe.hhs.gov/poverty/11fedreg.shtml**

## **Poverty Level Fields – Definitions**

- Note that Monthly Household Income and # of People in Household are HRSA required fields; this is denoted in ARIES by the large red asterisks that are next to these fields.
- Also note that each year, the State OA updates the Federal Poverty Index calculations in ARIES so that your edits, changes or new data will will reflect current Federal Poverty Guidelines.

## **Poverty Level – Definition**

- ARIES calculates the Percentage of a client's Federal Poverty Level based on the information in the Monthly Household Income and # of People in Household fields.
- **In ARIES, these fields are located on the** Eligibility major tab, Financial subtab.
- The Monthly Household Income and # of People in Household fields are required for ARIES to successfully generate the % Federal Poverty Level.

# **Editing Poverty Level**

■ We're going to review the steps for editing Poverty Level for an existing client.

■ We'll also provide tips for collecting accurate information.

## **Begin by finding the client record and going to the Financial Subtab…**

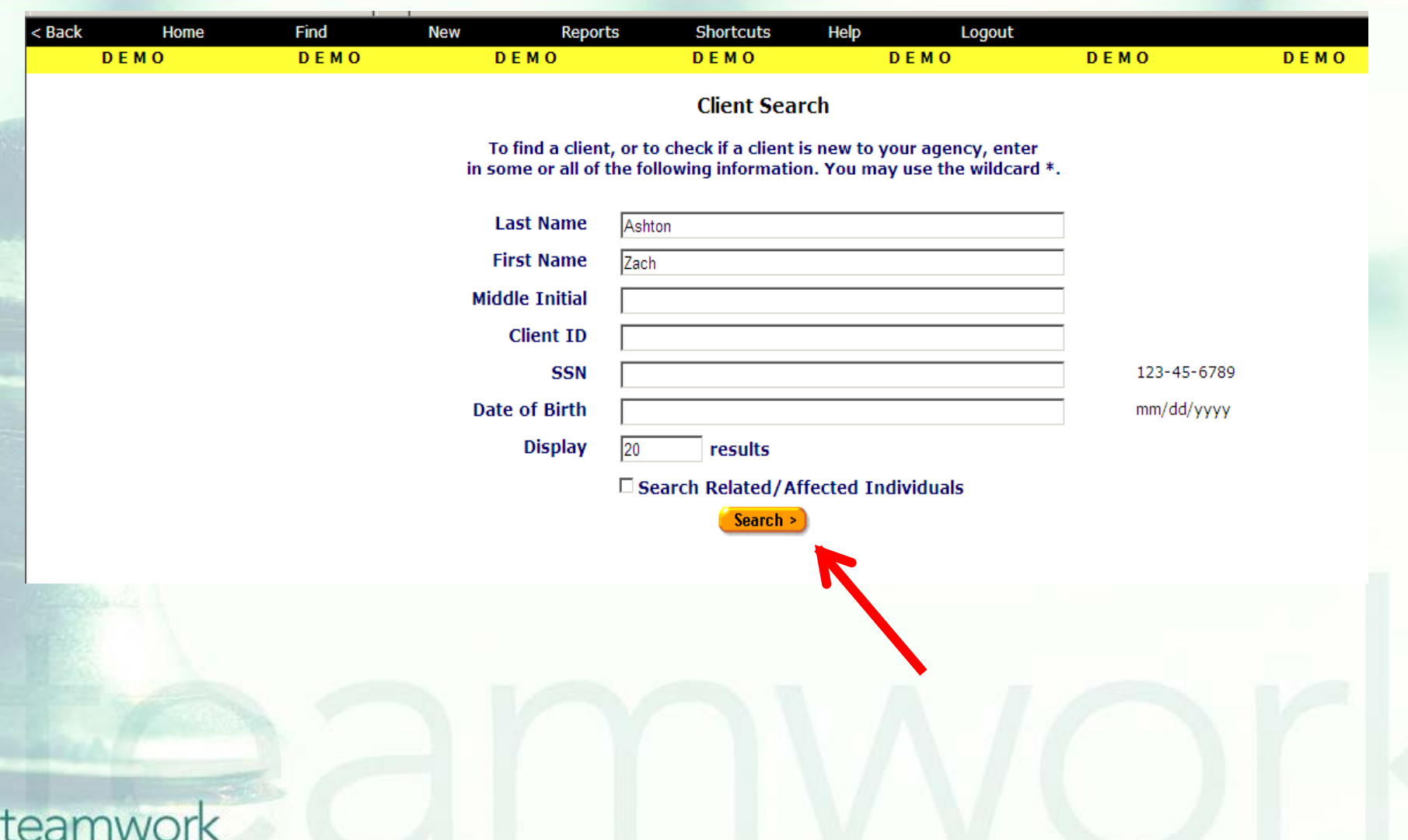

## **From the Financial Read-Only screen, click "Edit."**

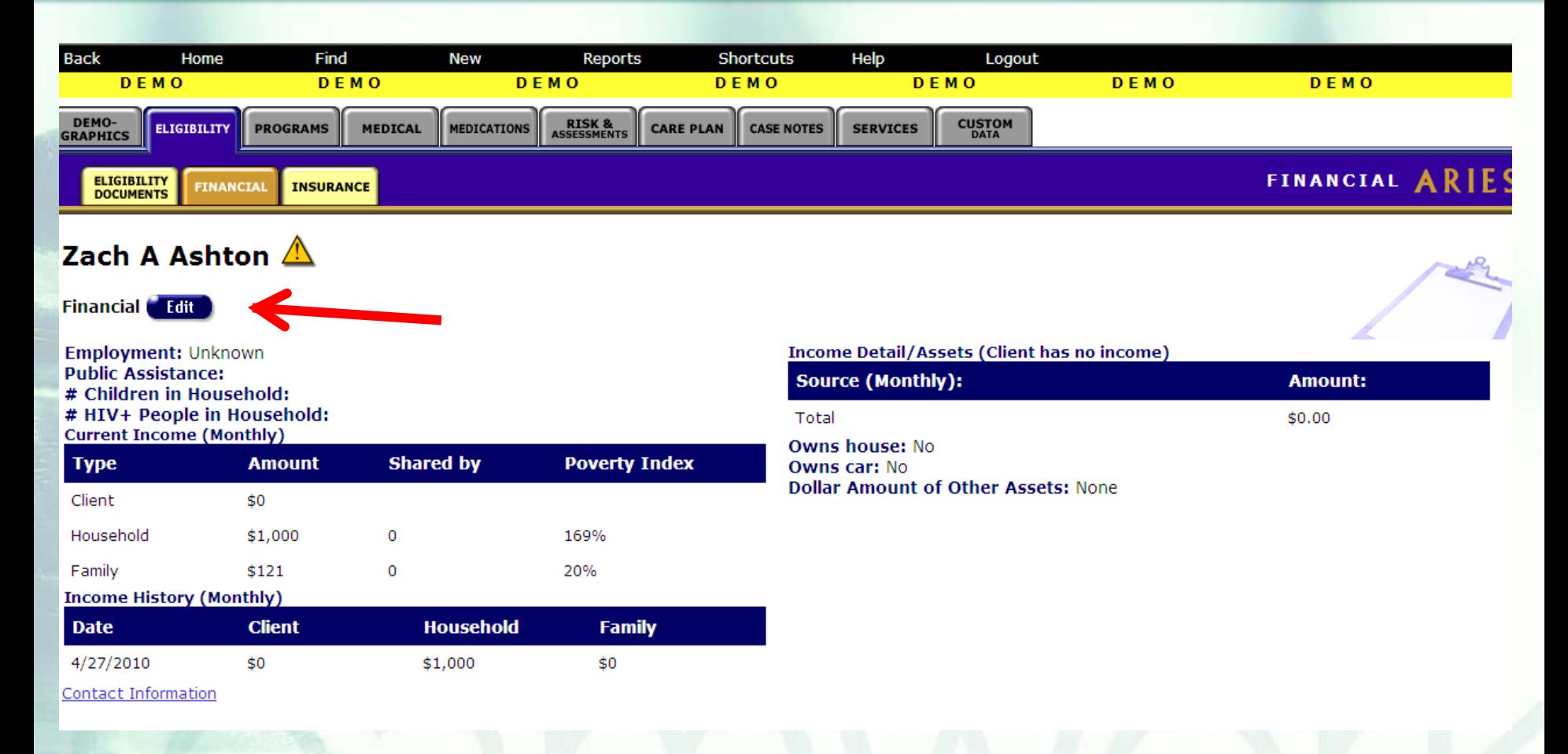

### **Go to the Household Income section in the middle of the screen. Monthly Household Income, # of People in Household and % Federal Poverty Level are here.**

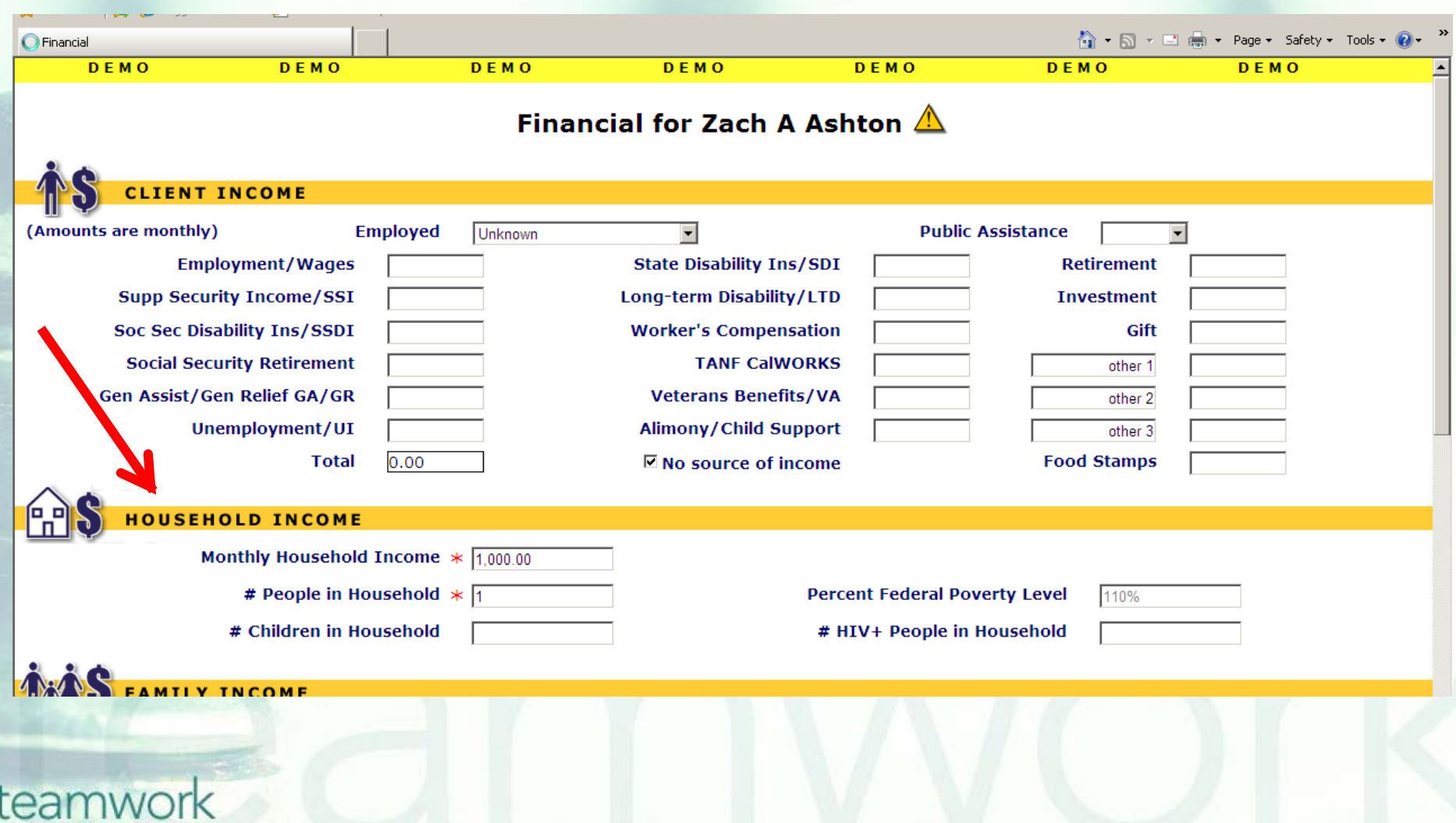

### **To edit the % Federal Poverty Level, put in the new Monthly Household Income and # of People in Household. Note the new information.**

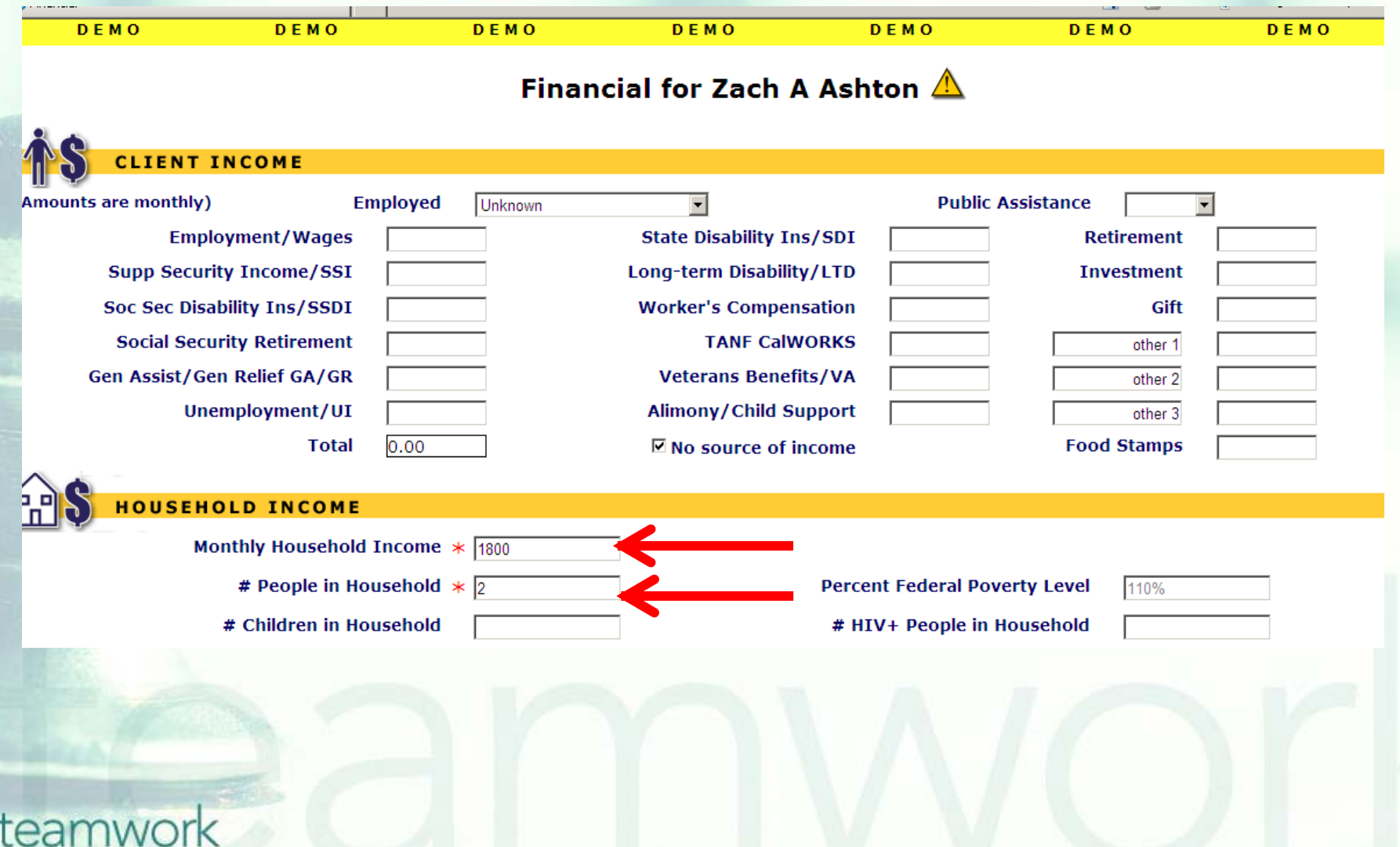

**ARIES will recalculate the % Federal Poverty Level, upon saving this screen. At the bottom of the screen, click "Save & Next" or "Save & Done."** 

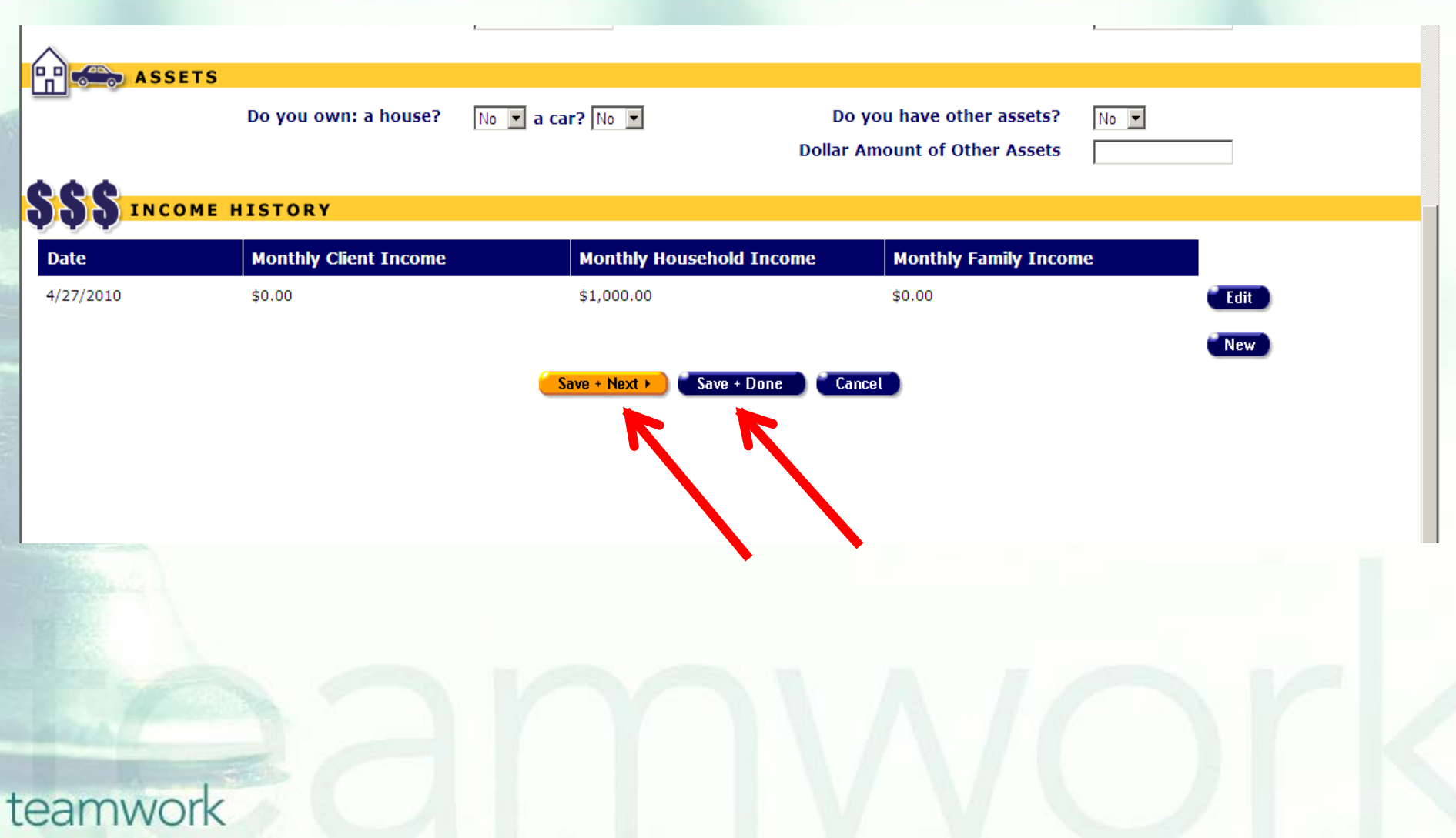

### **Note that if you go back into the Financial "Edit" screen, you will see your new % Federal Poverty Level re-calculated.**

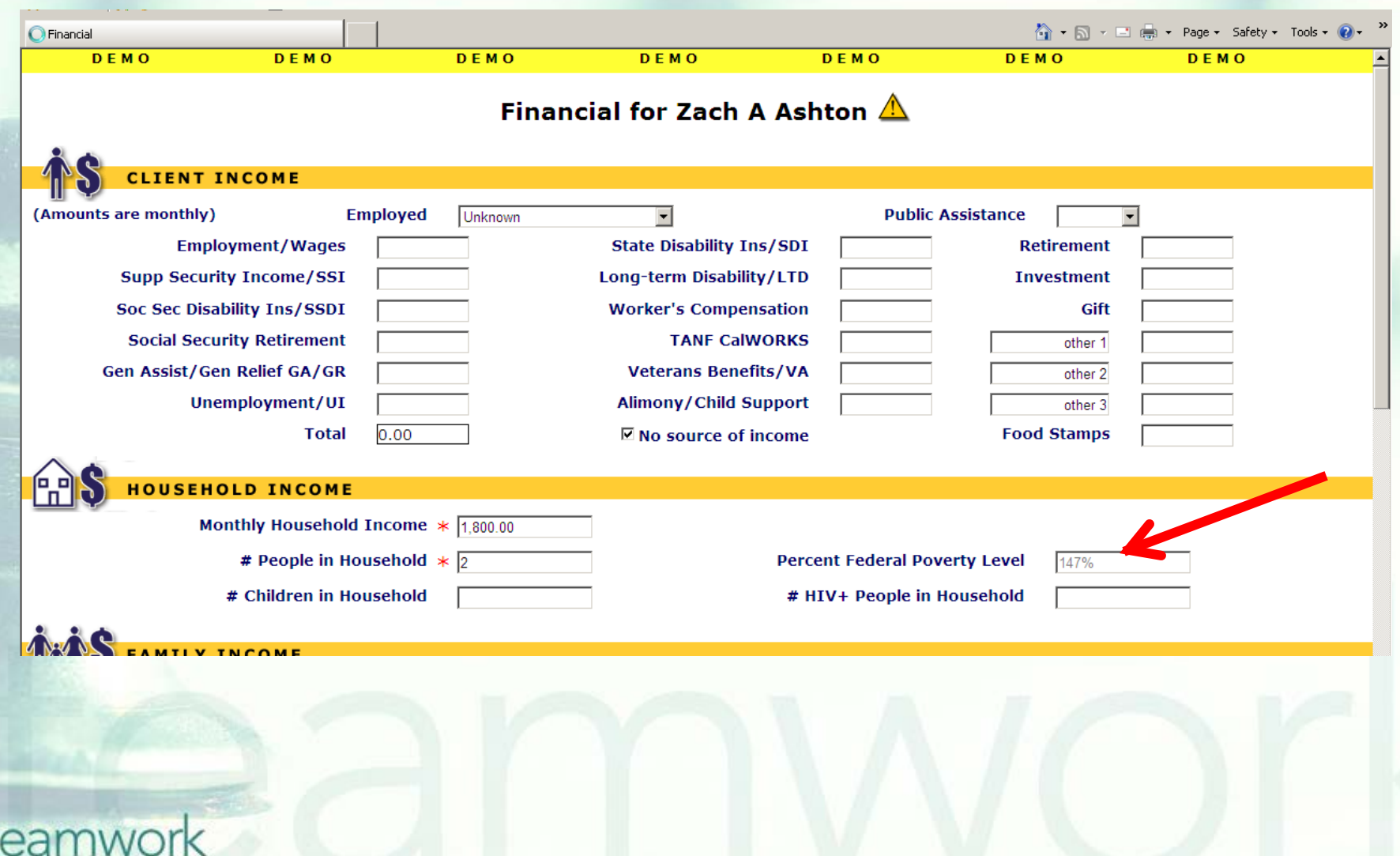

## **Tips for Collecting Data that Generates Poverty Level**

**• Make sure that the income amount in the Monthly** Household Income field is monthly (not annual). **Update the Monthly Household Income and # of** People in Household fields every time one of those fields changes; update annually at a minimum.

**Monthly Household Income and # of People in** Household are not collected longitudinally; always enter new information over older information.

## **Poverty Level Reminder**

- Remember, in order for ARIES to calculate the % Federal Poverty Level, you must put information in the following data fields:
	- **Monthly Household Income**
	- # of People in Household
- In order for ARIES to successfully populate the % Federal Poverty Level field, you must save the screen by clicking "Save & Next" or "Save & Done."

■ To view the updated % Federal Poverty Level, you must go back into the Financial screen. teamwork

- We hope these tips help improve your data collection in the future.
- Some of your records need attention now. We have designed a report that will help you find records in your agency that need % Federal Poverty Level corrected and/or updated.

### To locate the **Fix-It: Poverty Level** report go to **Reports** and select the **Client** menu.

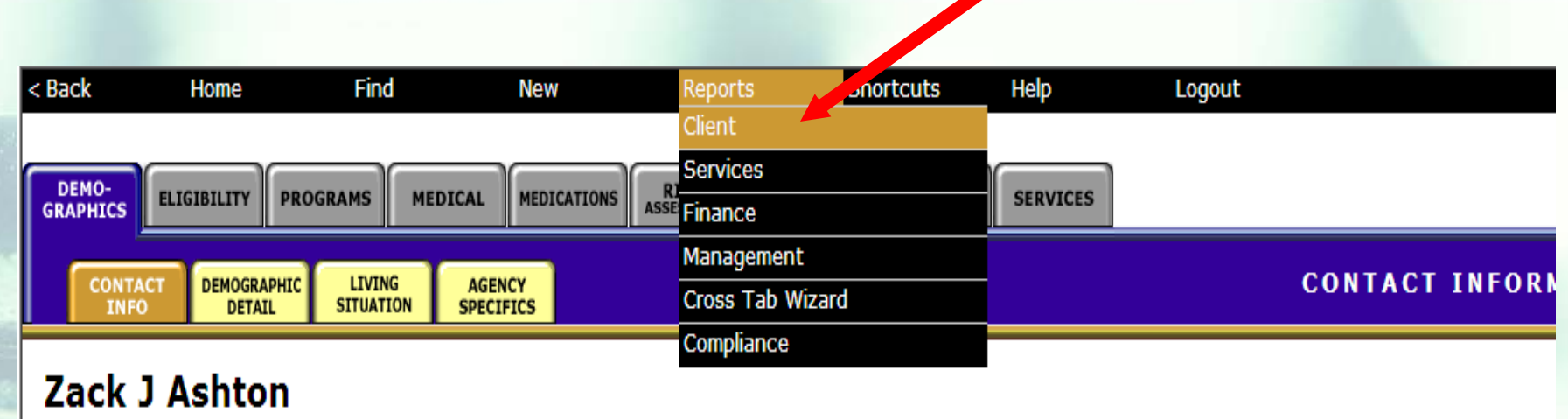

**Contact Information** Edit

#### **Phones:**

936-864-2875 (Mobile) -- be confidential; no messages 936-847-3452 (TTY) -- do not contact; be confidential; no messages zaashton106@ibm.com -- be confidential; no messages

#### Contact by mail: No

Be confidential Note: Note: Contact Dr. Howard Tsai regarding Blindness

## **The Fix-It: Poverty Level Report is located at the bottom of the report page.**

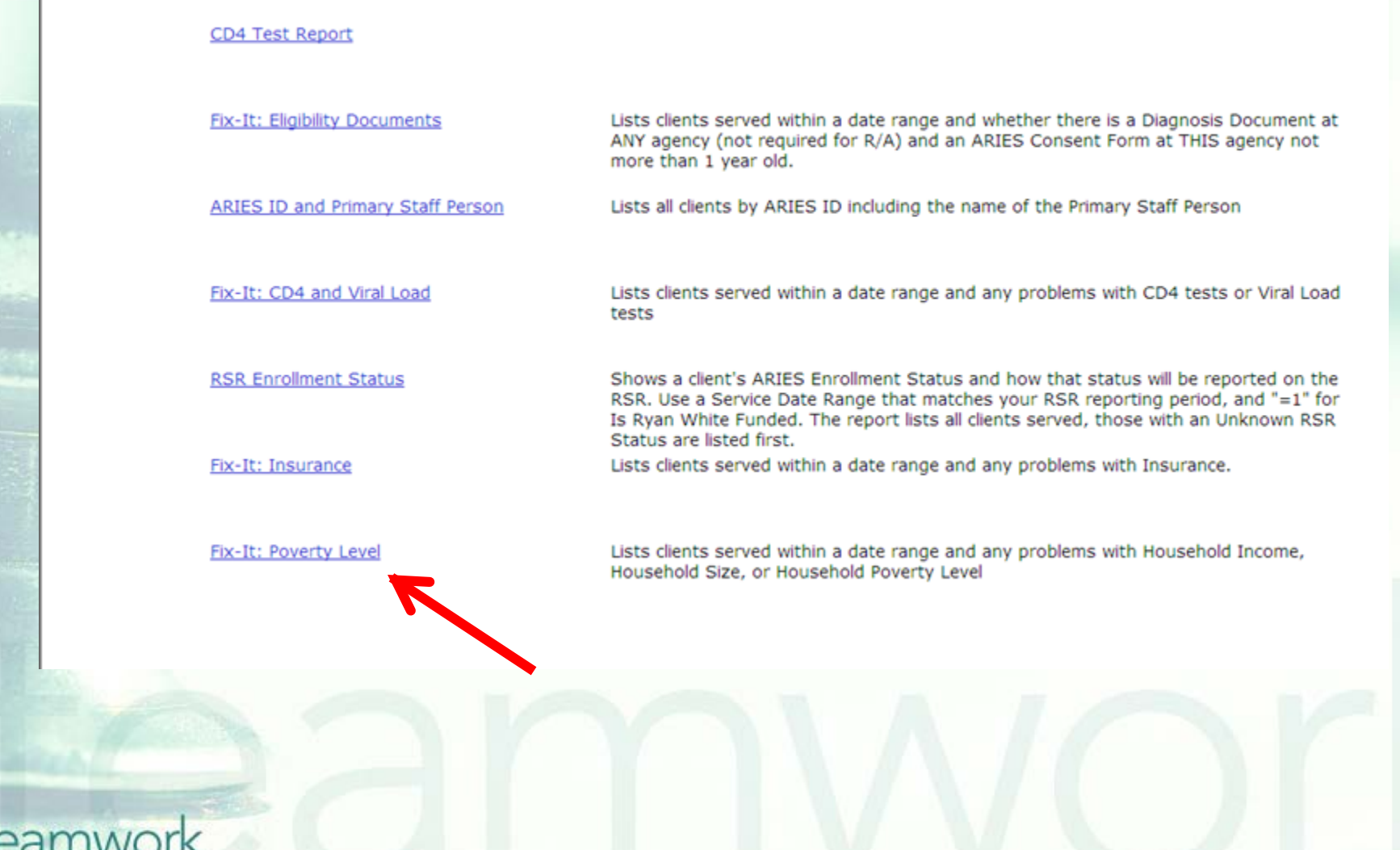

## **Input your specified dates on the Report Filter Value page. Click "Report" to generate your Poverty Level Report.**

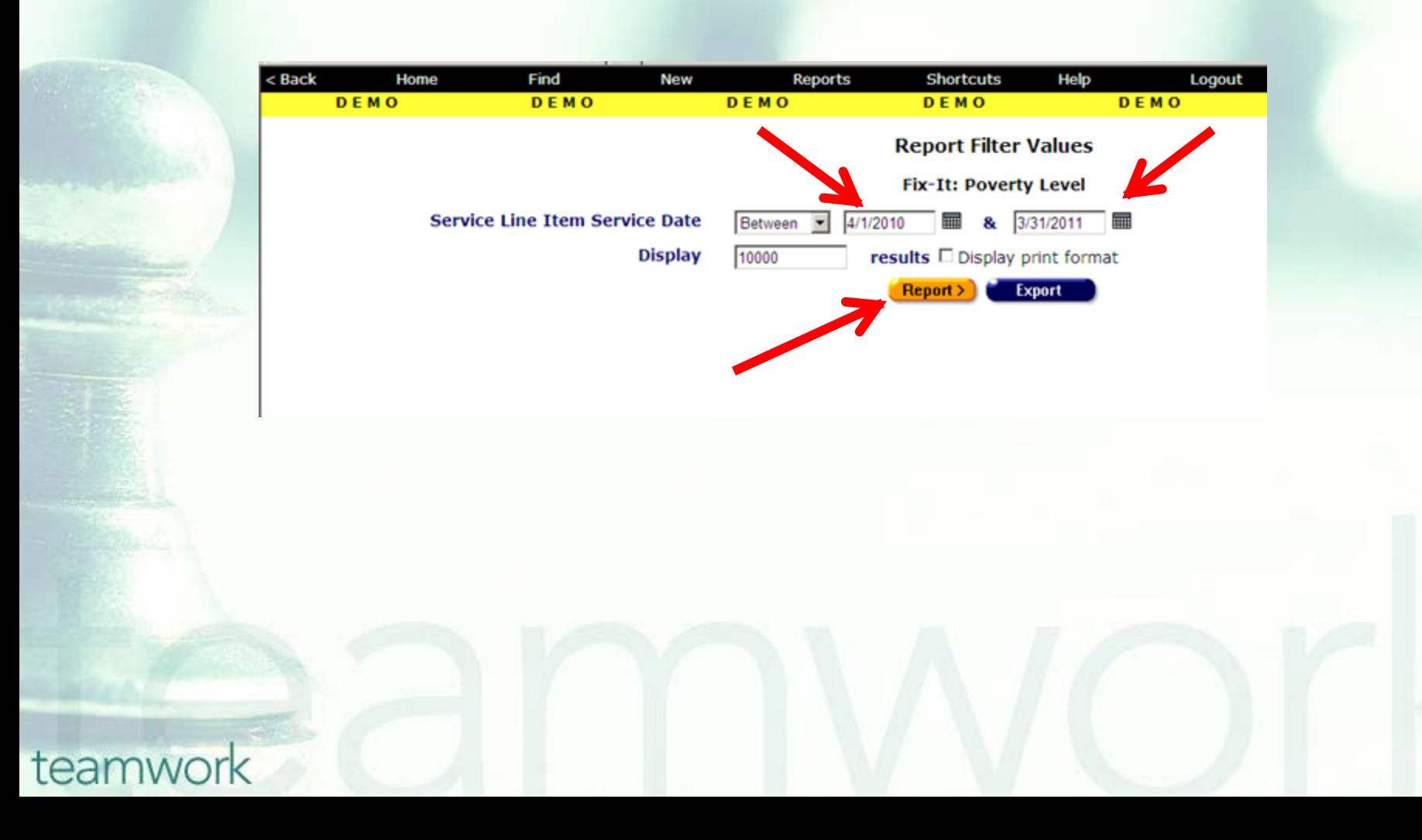

**No. 2015** What will appear is a report showing records for all clients served by your agency during the specified date range. **Error messages will indicate which** records need attention and why. ■ The report will look something like this...

## Sample Fix-It **Poverty Level** Report

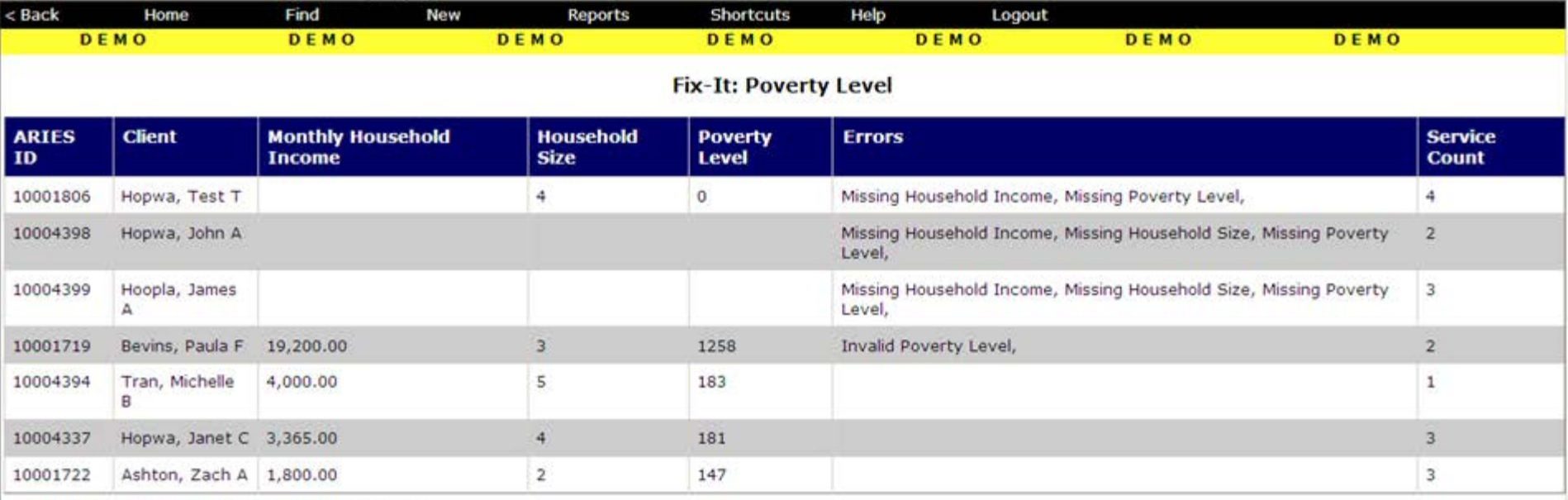

#### 7 records, generated 4/6/2011 3:03:48 PM

teamwork

Criteria: Service Line Item Service Date BETWEEN '4/1/2010' AND '3/31/2011'

**Export** 

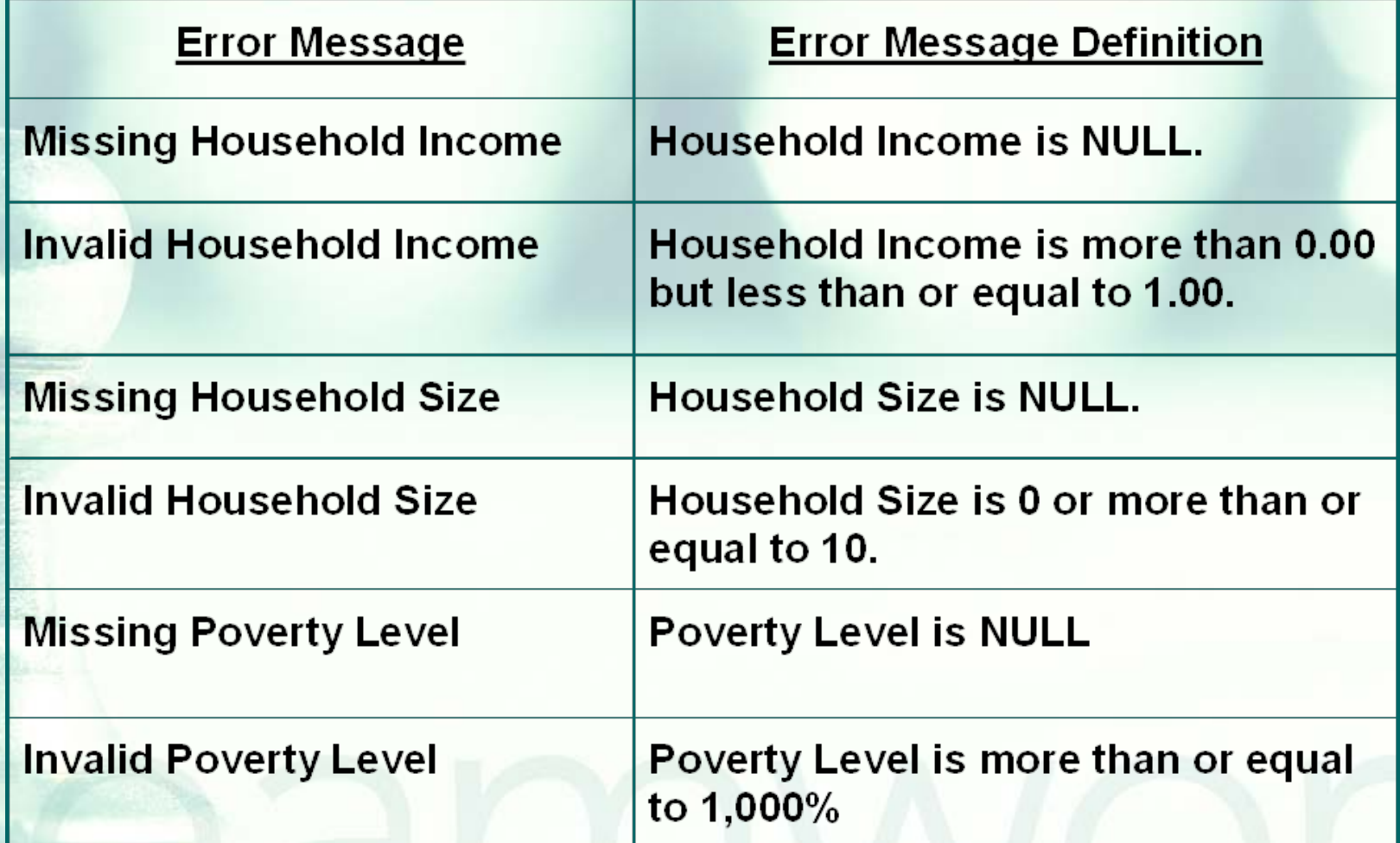

### Tips for understanding the Fix-It Report:

**If the error message, "Invalid Poverty Level"** is displayed, check to make sure your client's Monthly Household Income field does not contain *annual* income. For example, a single client might have a monthly income of \$1,000 but perhaps the number in the data field represents annual income of \$12,000. If this is the case, change the number to the *monthly* income.

### Tips for understanding the Fix-It Report:

**If the clients' Federal Poverty Level (FPL) is less** than 1,000% an error message *will not* display on the report (the error message, "Invalid Poverty Level" is displayed when clients' income levels are above 1,000% of the FPL). However, even though no error message will be displayed, it is recommended to double check all clients who are above 400% of FPL. As you will see in the next slide, clients who are at or above 400% of FPL make \$43,560 or more annually.

The table below displays how the percentage of Federal Poverty Level is calculated; this visual provides a baseline of annual income amounts and their corresponding percentages of Federal Poverty Level. Note the calculations are based on the Poverty Guidelines for a single person family annual income of \$10,890.

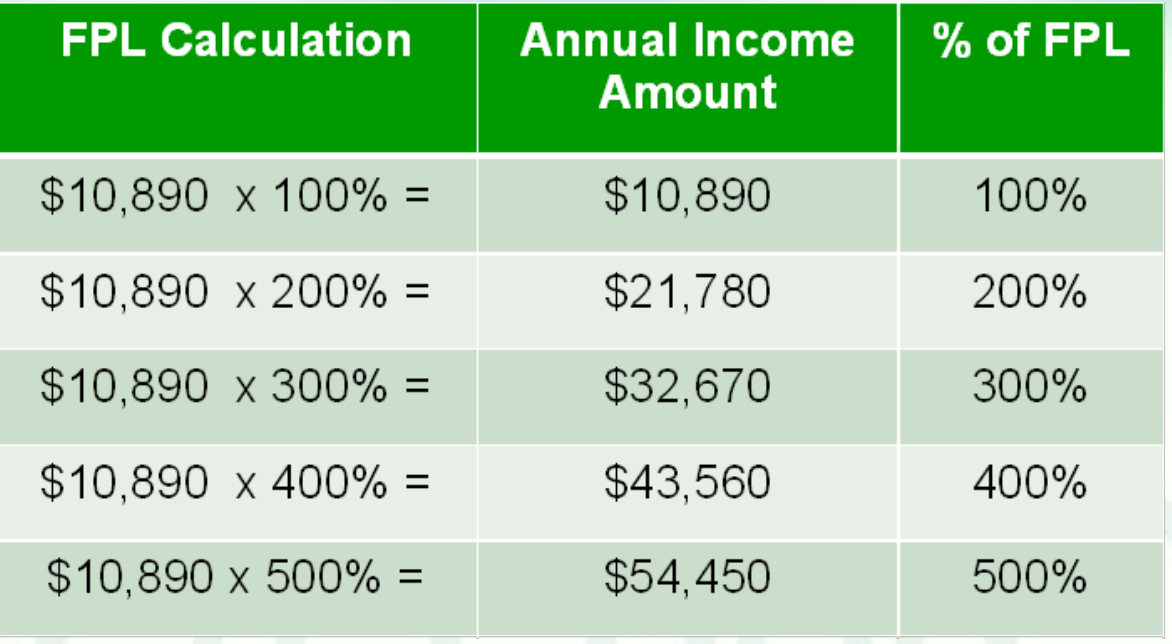

 Note that the Fix-It Poverty Level Report is somewhat different than other Fix-it Reports because you are to correct client records with error messages and it is recommended that you double check clients who do not have error messages but do have Federal Poverty Levels between 400-999%. See example below:

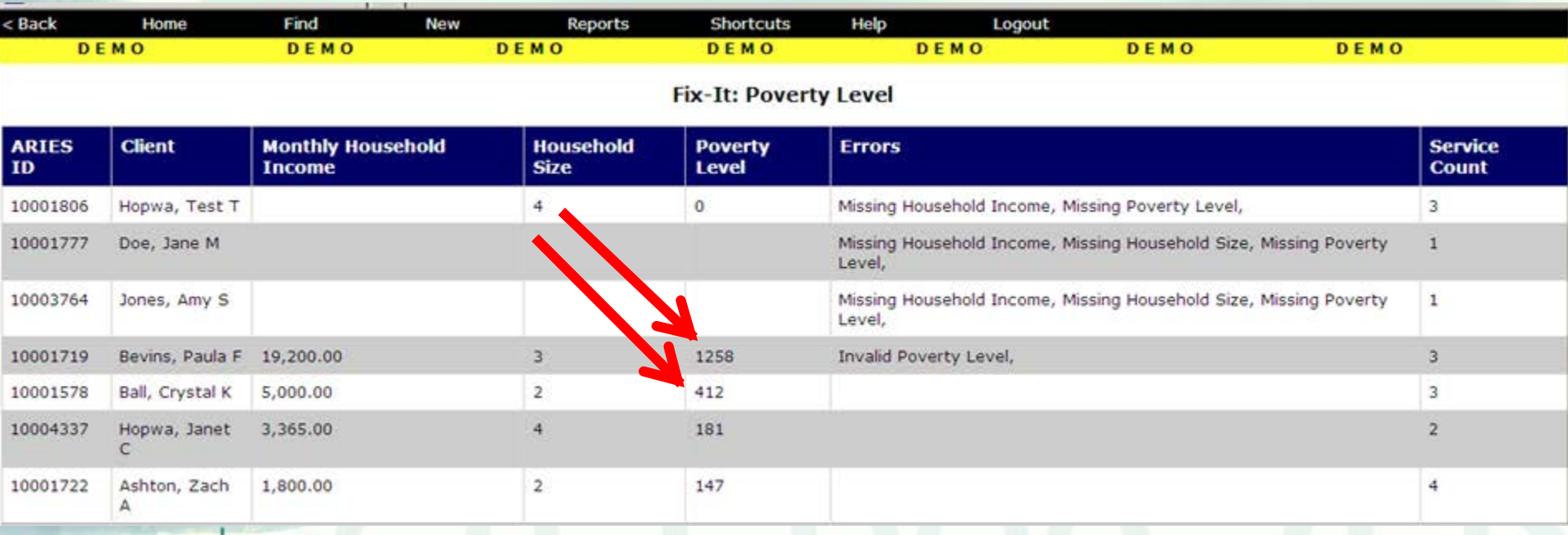

- **In addition to reviewing clients who are** between 400%-999% of FPL, please look up the clients with error messages using their ARIES ID.
- Resolve the error by looking in client's charts and/or assessments for the missing or inaccurate information.
- Then update the ARIES fields: Monthly Household Income and # of People in Household accordingly.

## **Questions & Answers**

**Do you have any questions?** 

### **Additional Resources:**

**This presentation is posted in the Training** section of [www.projectaries.org](http://www.projectaries.org/).

**The ARIES User Manual can be accessed** by pressing the F1 button while in ARIES. **The ARIES Help Desk can be reached at** 

**866-411-ARIES (2743)**.

# **Thank you!**

- **Thank for participating! We hope that** this has been a productive use of your time.
- **Together we can improve ARIES data** quality!